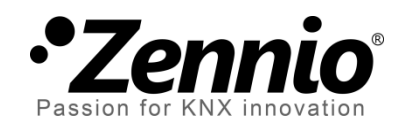

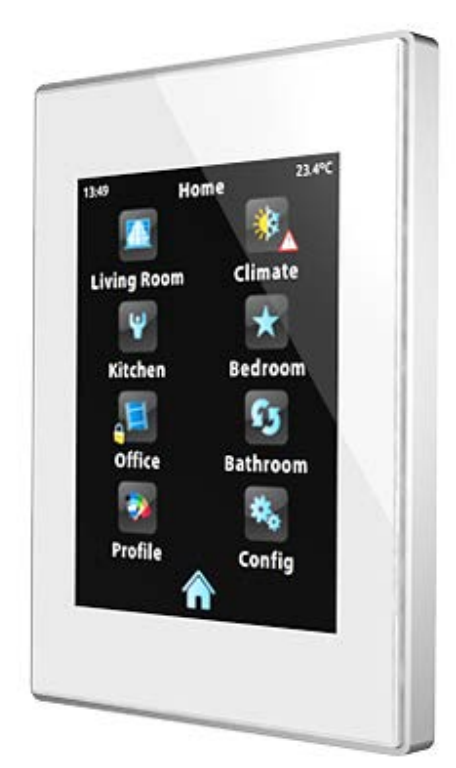

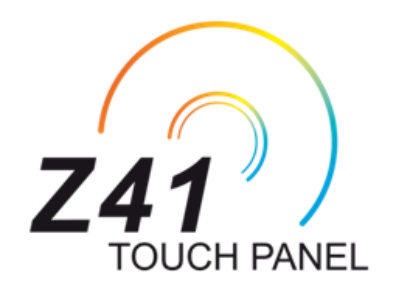

# **Z41 Firmware Update**

**via USB - / Ethernet -Schnittstelle**

Dokument Version: [3.1]\_a

www.zennio.com

## <span id="page-1-0"></span>**DOKUMENTÄNDERUNGEN**

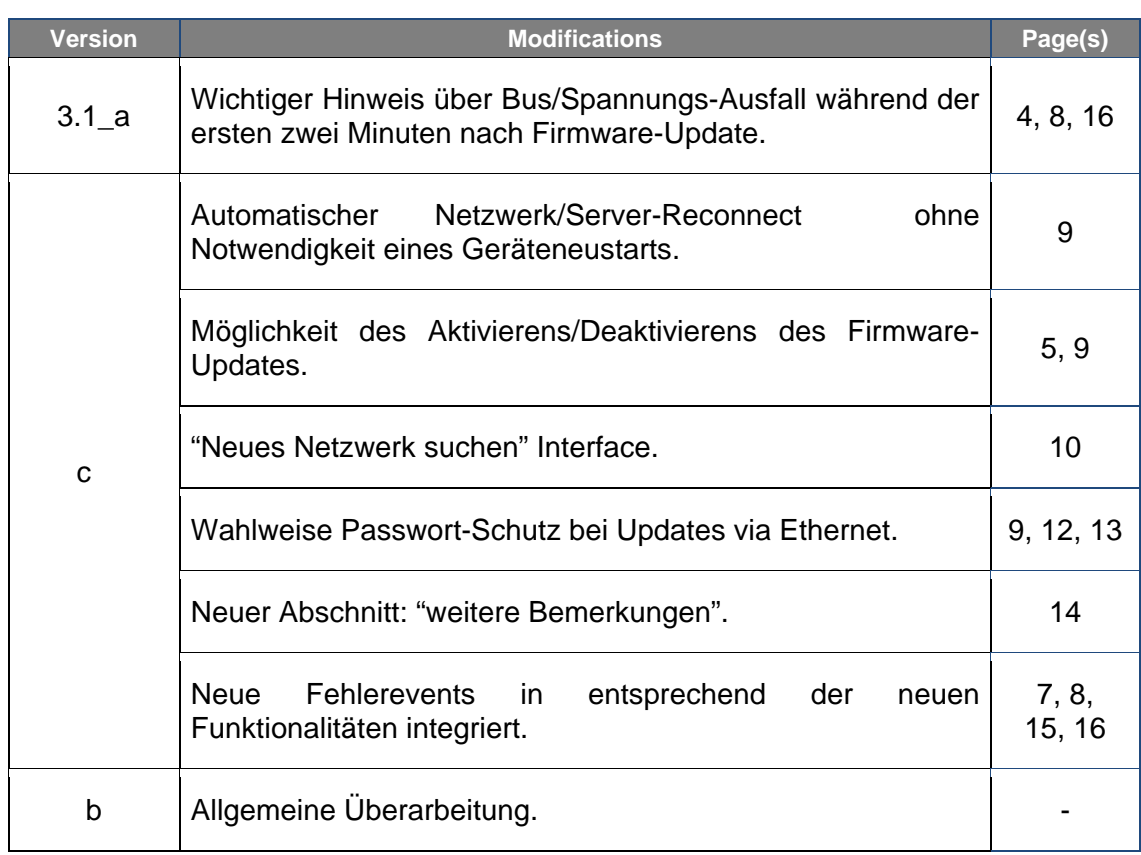

## Inhalt

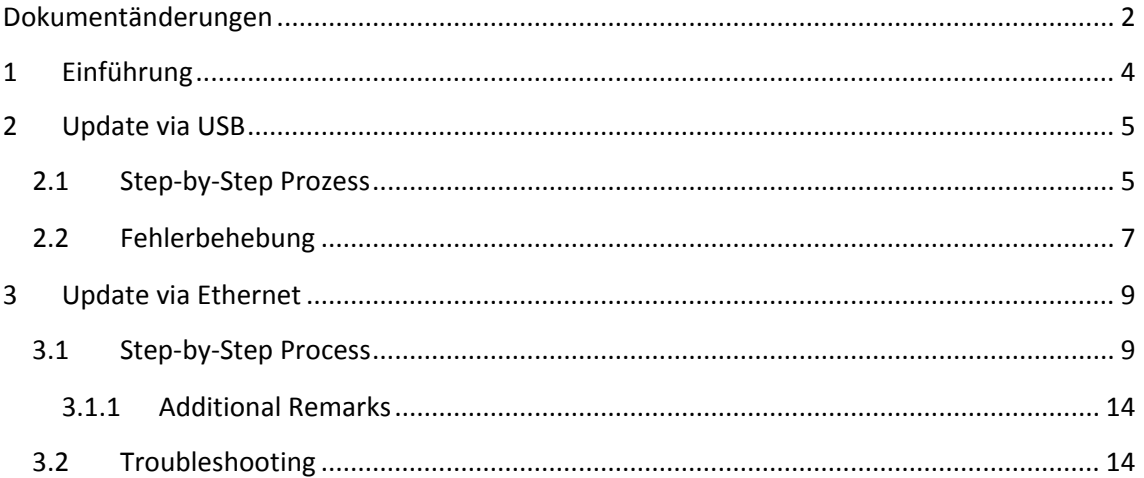

## <span id="page-3-0"></span>**1 EINFÜHRUNG**

Das Z41 besitzt **zwei verschiedene Mikrocontroller**. Einer wird benötigt, um als Schnittstelle zwischen Applikation und KNX-Bus zu dienen, auf dem anderen läuft die Firmware, die das Betriebssystem beinhaltet und die Peripherie-Geräte steuert.

Aus diesem Grund besteht ein Update des Z41 aus 2 Teilen:

- Download der aktuellsten Applikation via ETS,
- Download der aktuellen Firmware.

Es bestehen zwei Möglichkeiten für ein Firmware Update:

- Mittels eine Flash-Speichermediums, welches via Adapterkabel (ref. ZN1AC-UPUSB) an den **Mini-USB Port** des Z41 angeschlossen wir,.
- Download der Firmware auf das Z41 durch das lokale Netzwerk mittels PC mit Windows-Betriebssystem via **Ethernet-Adapter** (siehe Z41 Benutzerhandbuch).

Die nächsten Abschnitte behandeln die Durchführung des Updates auf beide Arten, inkl. möglicherweise auftretender Fehler und deren Behebung.

**Wichtig**: *sollten mehrere Geräteneustarts während der erstes zwei Minuten nach einem Firmware Update stattfinden, wird das neue Firmware-Image als beschädigt eingestuft und das Gerät verbleibt im Statusbildschirm und erwartet ein neues Firmware-Image. Vermeiden Sie Bus-/Spannungsausfälle während dem Firmware Update und der ersten zwei Minuten danach da diese zur o.a. Situation führen. Sollte es dennoch zu dem o.g. Verhalten kommen, so starten Sie das Gerät neu*.

## <span id="page-4-0"></span>**2 UPDATE VIA USB**

#### <span id="page-4-1"></span>**2.1 STEP-BY-STEP PROZESS**

Für das Firmware-Update via USB (Universal Serial Bus) wird ein Mini-USB auf USB – Buchse Adapter (Referenz **ZN1AC-UPUSB**; nicht im Lieferumfang des Z41 enthalten) und ein USB-Flash Speichermedium.

**Wichtig**: *Die Applikationsversionen ab 3.0 und später ermöglichen es dem Integrator via ETS, Firmware-Updates über USB zu aktivieren/deaktivieren. Bitte beachten Sie, das der im folgenden beschriebene Prozess eine Aktivierung dieser Funktion benötigt. Für weitere Details bitte in Abschnitt [3.1.1](#page-13-0) und dem Benutzerhandbuch des Z41 nachschlagen.*

Führen Sie folgende Schritte durch:

- **1.** Laden Sie von unserer Homepage [http://www.zennio.com](http://www.zennio.com/) das **\*.ZIP** File mit dem gewünschten Firmware-Image herunter. Entpacken Sie das \*.ZIP File.
- **2.** Speichern oder kopieren Sie die darin enthaltene Datei **z41\_update.pak**, verändern Sie den Dateinamen nicht, in das **Root-Verzeichnis** des USB Speichermediums, welches im **FAT32** Dateisystem formatiert sein muss.
- **Wichtig**: *wird der Dateiname (z41\_update.pak) geändert oder befindet sich die Datei nicht im Root-Verzeichnis, so wird der automische Updatevorgang nicht durchgeführt*.
- **3. Entfernen** sie das USB Speichermedium **sicher** von Ihrem PC.
- **4.** Nutzen Sie das USB-Adapterkabel (siehe [Abb.](#page-4-2) 1) um das USB-Speichermedium mit der Mini-USB Buchse des Z41 zu verbinden.

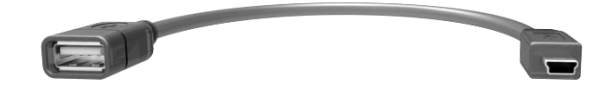

**Figure 1** Male mini-USB to female USB adapter (ZN1AC-UPUSB)

<span id="page-4-2"></span>Nach einigen Sekunden beginnt der Updatevorgang automisch, vorausgesetzt, die externe Spannungsversorgung ist angeschlossen. Das Z41 erkennt das USB Speichermedium, vergleicht das Image mit der aktuellen Firmware. Sind beide Versionen gleich, geschieht nichts, unterscheiden sich die beiden, wird die neue Firmware aufgespielt.

**Wichtig**: *jede Firmware Version (neuer oder älter) kann auf das Z41 geladen werden. Prüfen Sie bitte vorher, ob die heruntergeladene Version Ihrem Wunsch entspricht.*

**5.** Warten Sie bitte bis der Update-Prozess beendet ist, Dies kann durchaus mehrere Minuten dauern und löst anschließend einen Neustart des Z41 aus. Nachdem das Z41 neu gestartet ist, kann der USB-Stick und das Adapterkabel entfernt werden.

**Wichtig**: *das Z41 darf nicht direkt an den USB Port eines PC´s angeschlossen werden. Benutzen Sie bitte das Zennio Adapterkabel für das Update. Andere ähnliche Kabel oder Selbstbauten werden nicht empfohlen.*

## <span id="page-6-0"></span>**2.2 FEHLERBEHEBUNG**

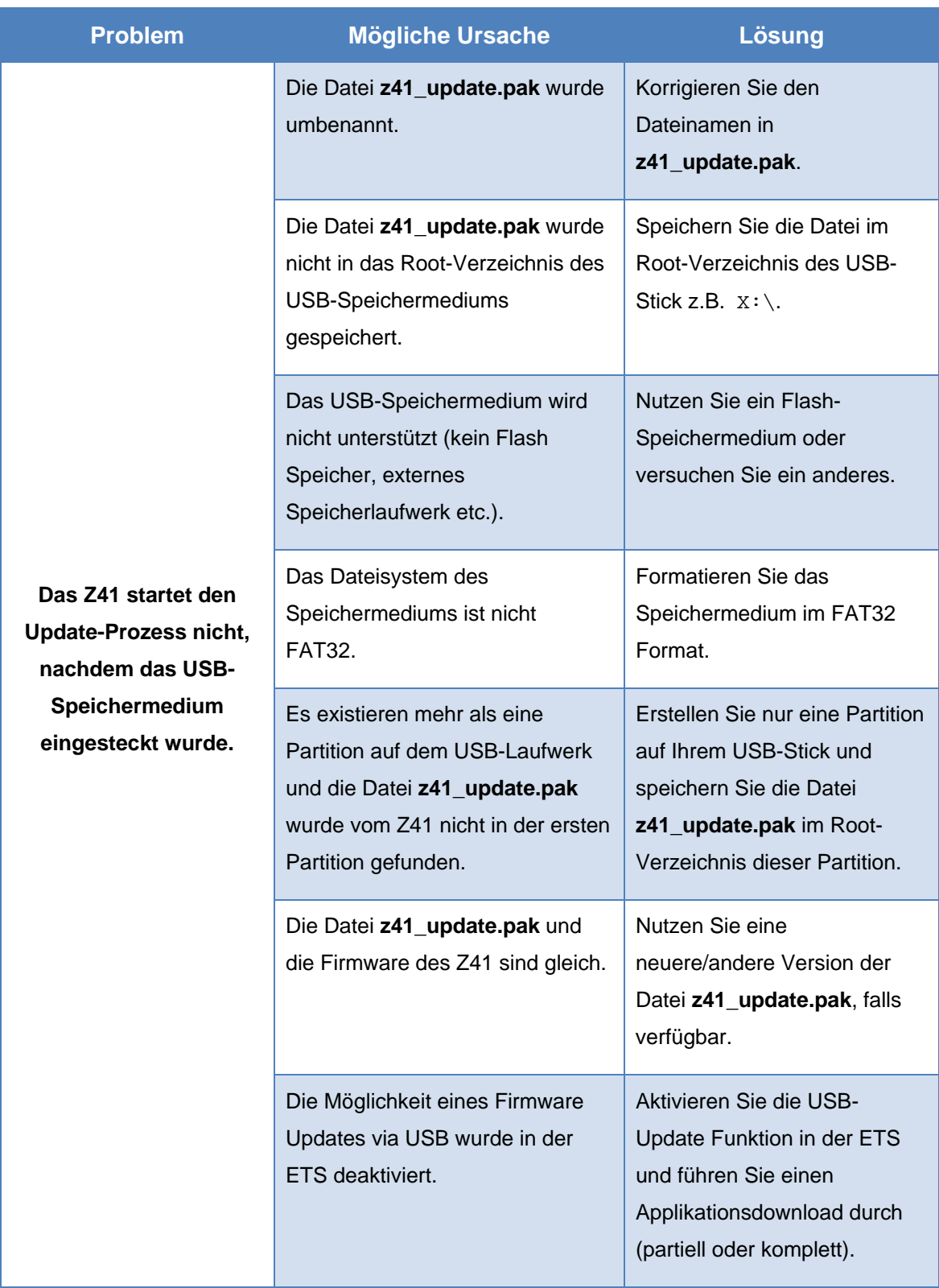

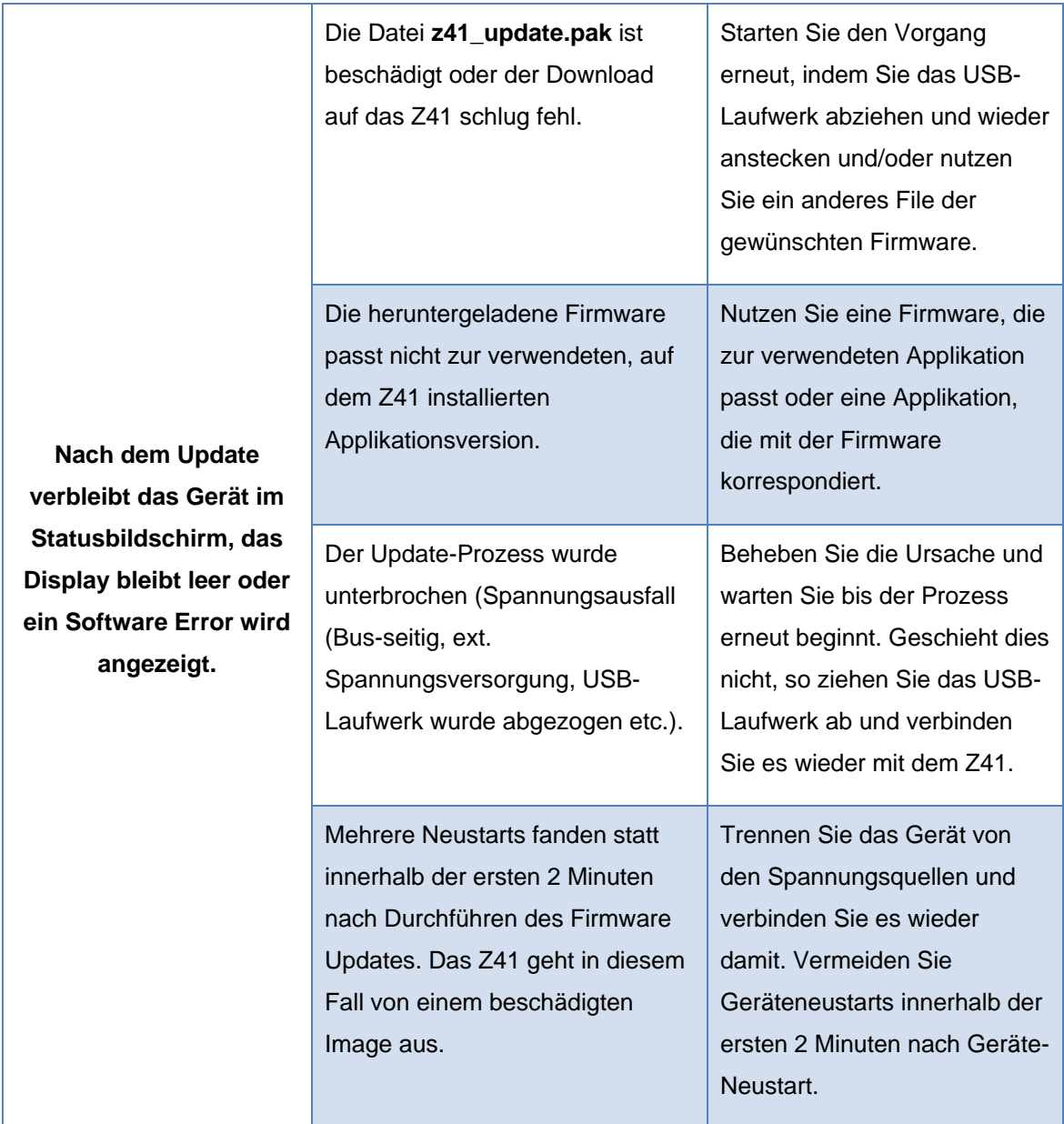

## <span id="page-8-0"></span>**3 UPDATE VIA ETHERNET**

### <span id="page-8-1"></span>**3.1 STEP-BY-STEP PROZESS**

Für das Update der Firmware durch das lokale Netzwerk mittels Windows-PC wird der im Lieferumfang enthalten RJ45 Adapter benötigt.

#### **Bitte beachten**:

- Der dafür genutzte PC muss an das lokale Netzwerk mittels Netzwerkabel angeschlossen sein.
- Dieser Prozess funktioniert nur in kabelgebundenen Netzwerken. Kabellose Netzwerke (Wi-Fi) werden nicht unterstützt.
- Das lokale Netzwerk muss von einem **DHCP Server** (z.B. im Router integriert) verwaltet werden, der dynamisch und automatisch IP Adressen an neue Netzwerkgeräte vergibt.
- Die Versionen 1.x und 2.x des Applikationsprogrammes des Z41 verbinden sich mit dem Netzwerk nur während der Boot-Phase. Sollte der Update Prozess unterbrochen werden, so muss die Spannungsversorgung des Z41 abgezogen und wieder angesteckt werden, um eine Verbindung herzustellen. Dieses Vorgehen bezieht sich nicht auf Versionen ab Version 3.0. und später.

**Wichtig**: die Applikationsv*ersionen 3.0 und später des Z41 erlauben es dem Integrator das Firmware-Update über USB via ETS zu aktivieren oder zu deaktivieren. Beachten Sie bitte, dass die beschriebene Vorgehensweise voraussetzt, dass diese Funktion aktiviert wurde. In Abschnitt [3.1.1](#page-13-0) und im Benutzerhandbuch des Z41 erfahren Sie mehr*.

Führen Sie folgende Schritte durch:

- **1.** Laden Sie von unserer Homepage [http://www.zennio.com](http://www.zennio.com/) das **\*.ZIP** File mit dem gewünschten Firmware-Image herunter. Entpacken Sie das \*.ZIP File.
- **2.** Laden Sie von unserer Homepage [http://www.zennio.com](http://www.zennio.com/) das **Z41 Update Tool** herunter.
- **3.** Nach dem Entpacken starten Sie die **Z41Update\_vX.exe** wobei X für die heruntergeladene Version steht.
- **4.** Der Installer kopiert die benötigt Daten auf den PC und legt einen Eintrag im Startmenü an, über den sich das **Z41 Update Tool** direkt starten lässt.

**Bitte beachten**: *Der PC benötigt die TM Runtime Environment (JRE). Diese können Sie hier herunterladen[:http://www.java.com/download/](http://www.java.com/download/)*.

**5.** Nachdem das Tool gestartet wurde, analysiert es die Netzwerk Schnittstelle des Gerätes und wählt diejenige, die aktuell in Gebrauch ist. Es ist möglich, diese auch zu wechseln, wie weiter unten erklärt wird.

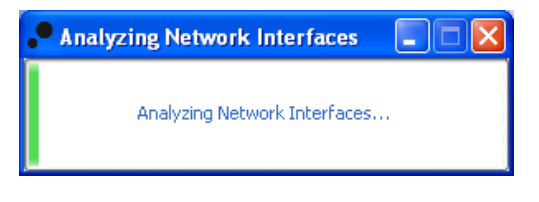

**Abb. 2** Interface Analyse

**6.** Als nächstes wird das lokale Netzwerk nach Geräten durchsucht.

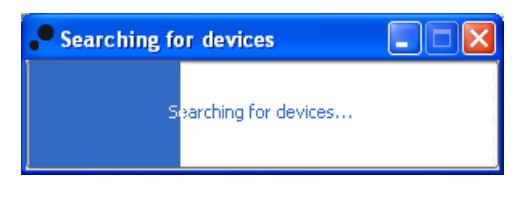

**Abb.3** Gerätesuche

**7.** Das Hauptfenster [\(Abb.](#page-10-0) 4).

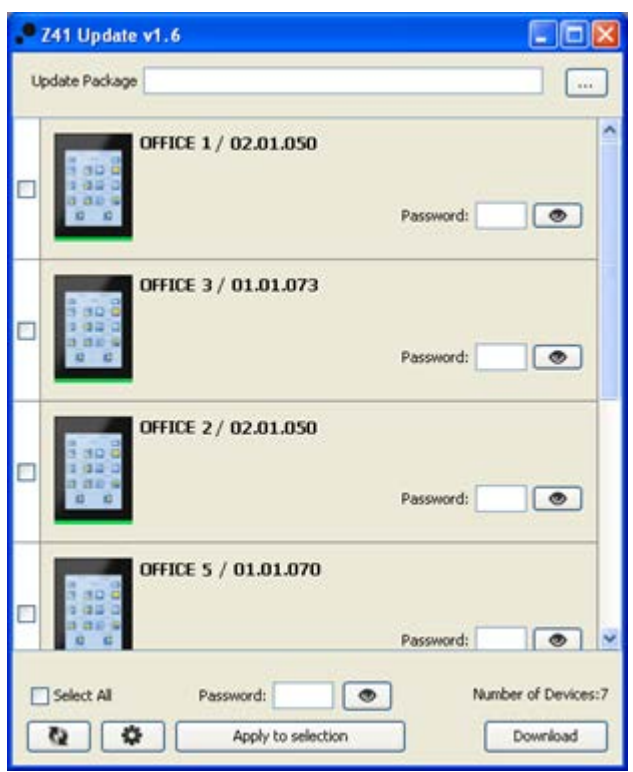

**Abb. 4** Hauptfenster des Z41 Update Tool

<span id="page-10-0"></span>Dieses Fenster zeigt alle Z41, welche im Netzwerk erkannt wurden. Jedes Gerät zeigt entsprechend der Konfiguration via ETS seinen Namen und die individuelle Adresse in der KNX Topologie.

Weiterhin:

 Falls mehrere **Netzwerk-Schnittstellen** auf Ihrem PC installiert sind, kann über den  $\bullet$  auf das Einstellungsfenster zugegriffen werden. Diese Fenster (siehe [Abb.](#page-10-1) 5) zeigt sämtliche erkannten Netzwerk-Schnittstellen.

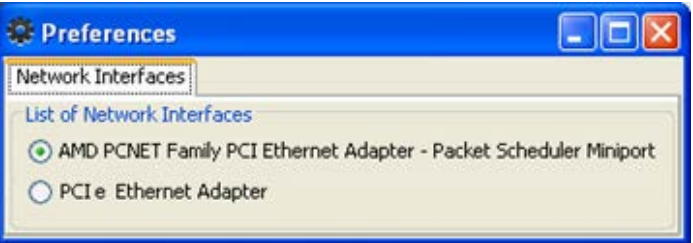

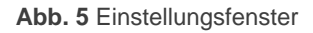

<span id="page-10-1"></span>> Die Taste <a>
kann auch genutzt werden, um diese Liste zu aktualisieren.

8. Wählen Sie das Update-Paket über den **Button und navigieren Sie zur** gewünschten **\*.PAK** Datei.

**Bitte beachten**: *während der Update-Vorgang via USB einen unveränderten Dateinamen (z41\_update.pak) benötigt, ist dies beim Vorgang über Netzwerk nicht notwendig*.

**9.** Nachdem das gewünschte Paket ausgewählt wurde zeigen alle erkannten Geräte ein Symbol, abhängig von der aktuell installierten Firmware.

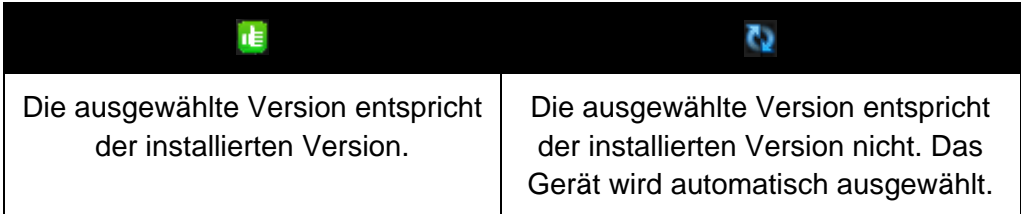

Desweiteren erscheint ein farbiger Balken [\(Abb.](#page-10-0) 4) unter jedem Gerät:

- **Grüner Balken**: das Gerät ist im Arbeitsmodus.
- **Blauer Balken**: das Gerät ist im Update-Modus (die Status-Seite wird anstelle des normalen Benutzerinterfaces gezeigt).

**Wichtig**: *jede Firmware Version (neuer oder älter) kann auf das Z41 geladen werden. Prüfen Sie bitte vorher, ob die heruntergeladene Version Ihrem Wunsch entspricht.*

**10.** Nachdem die Checkboxen zur zu aktualisierenden Geräte angehakt wurden, betätigen Sie den **"Download"** Button in der unteren rechten Ecke des Fensters. Der Update-Prozess beginnt.

**Bitte beachten**: *um alle Geräte in der Liste zu wählen, nutzen Sie die* □ Select **All** Checkbox.

**11.** Wurde die Update-Möglichkeit via Ethernet in der ETS mit Passwort-Schutz versehen, so muss dieses Passwort in das entsprechende Textfeld eingegeben werden. Wurde kein Passwort vergeben, so kann dieses Feld leer belassen werden.

**Bitte beachten**: *Bei Eingeben werden die Zeichen mit "\*" unkenntlich gemacht. Dies kann durch den Button geändert werden*.

Für weitere Information bezüglich des Passwort-Schutzes, schauen Sie bitte in Abschnitt [3.1.1](#page-13-0) dieses Dokumentes.

Werden mehrere Geräte mit der Firmware bespielt, und es wurde bei jedem Gerät das gleiche Passwort genutzt, so kann über die Taste "**Apply to selection**" das Passwort in die anderen Aktiven Textfelder kopiert werden.

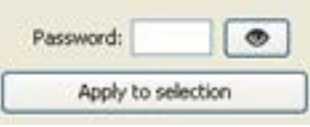

**12.** Während des Update Prozesses wird der aktuelle Stand in einer grafisch dargestellt. Nach Abschluß des Vorgangs verschwindet der Balken und das Gerät startet neu. Befindet sich auf dem Gerät eine Applikation, die nicht mit dem übertragenen Firmware-Image korrespondiert, so wird "Software Error" im Statusbildschirm angezeigt. Laden Sie nun die passende Applikation via ETS auf das Gerät.

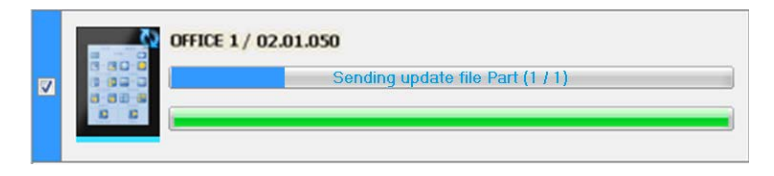

**Abb. 6** Update-Status

**Bitte beachten**: *vor dem Durchführen des Updates stellen Sie bitte sicher, das die externe Spannungsversorgung angeschlossen ist und das Gerät über eine IP-Adresse verfügt.*

## <span id="page-13-0"></span>**3.1.1 ZUSÄTZLICHE BEMERKUNGEN**

Beginnend mit Version 3.0 ermöglicht die Z41 Applikation dem Integrator, Firmware Updatemöglichkeiten via USB oder Ethernet zu aktivieren/deaktivieren oder im zweiten Fall mit Passwort zu schützen.

Bitte beachten Sie:

- Das Z41 Update Tool zeigt die **"Passwort"** Textboxen in jedem Fall. Fall kein Passwort vergeben wurde, lassen Sie das Textfeld einfach blank.
- Bis zu **drei Eingabeversuche** sind gestattet. Nach drei Versuchen verweigert das Z41 das Firmware Update via Ethernet für 24 Stunden.
	- Während dieser Periode sind Firmware Updates via **USB Port** immer noch möglich, falls dieses in der ETS aktiviert wurde.
	- Das Gerät verlässt diesen Sperrzustand, wenn via ETS ein **neues Passwort** vergeben wird und das Gerät erneut mit der Applikation bespielen.
- **Bitte Führen Sie erst das Firmware Update durch, bevor Sie die entsprechende Applikation aufspielen!**

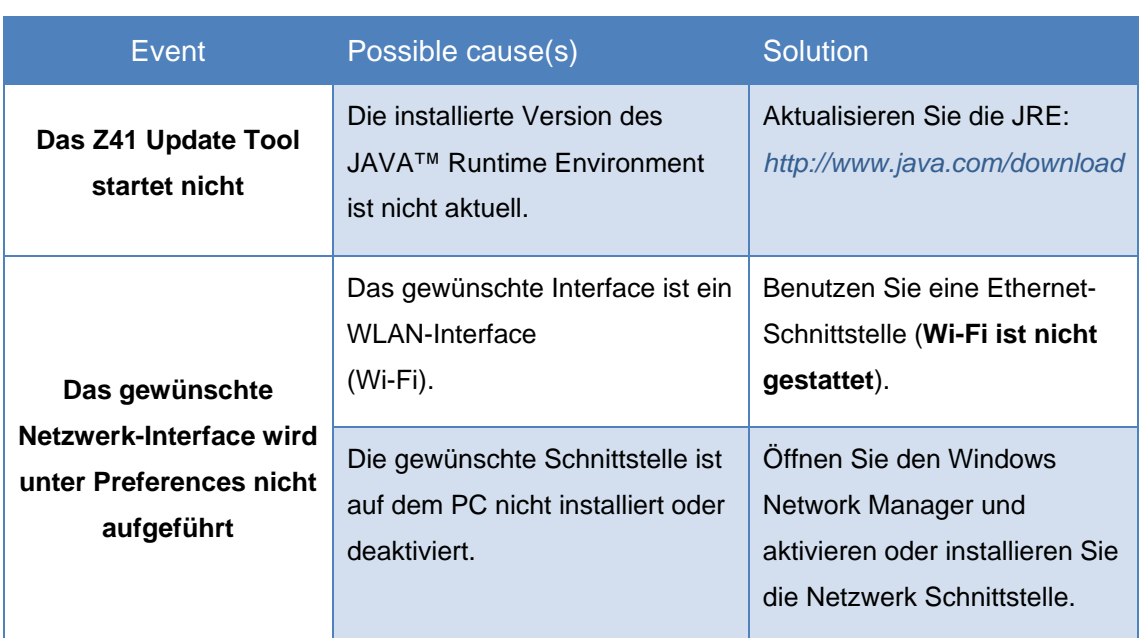

### <span id="page-13-1"></span>**3.2 TROUBLESHOOTING**

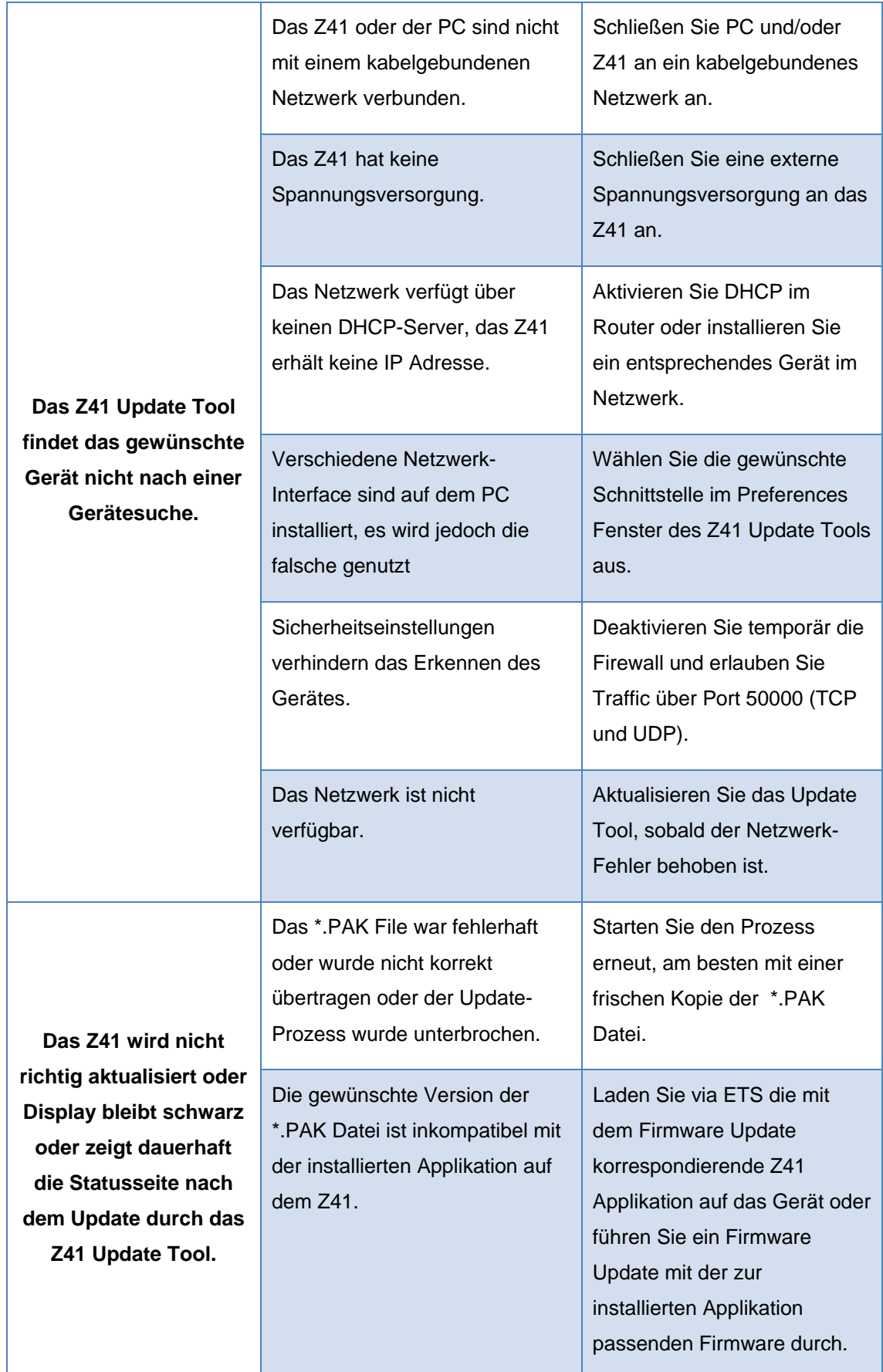

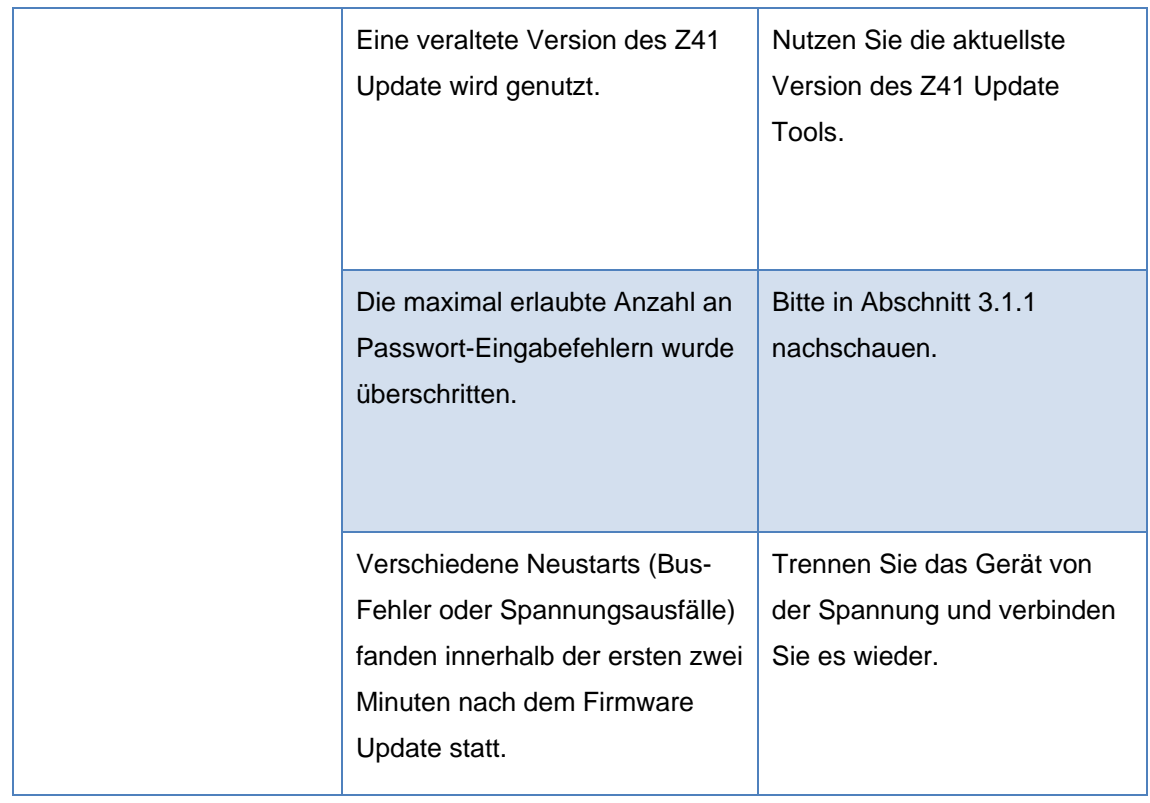

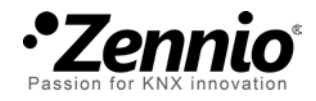

**Join and send us your inquiries about Zennio devices: [http://zenniodeutsch.zendesk.com](http://zenniodeutsch.zendesk.com/)**

**Zennio Avance y Tecnología S.L.** C/ Río Jarama, 132. Nave P-8.11 45007 Toledo (Spain).

*Tel. +34 925 232 002. Fax. +34 925 337 310. www.zennio.com info@*zennio*.com*

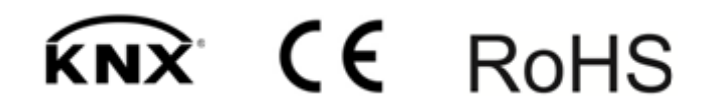